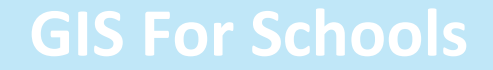

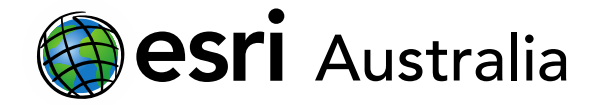

# Map land use in your local area

#### Context for activity

You are required to record the types of land use in your local area. This will help you, and others, determine how people connect to the area and make use of services.

Check with your teacher for any special instructions before beginning this activity sheet.

#### Part 1: Create and save your map

- 1. Login to **ArcGIS Online** using your ArcGIS username and password.
- 2. Once you've logged in, click on **Map**, which is located on the ribbon at the top of the webpage.
- 3. A new map will display. Use the search bar to search for your local area (*e.g. Ormiston, Brisbane*). Select the appropriate address.

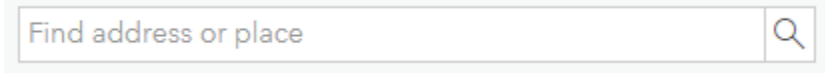

4. The map will refocus on the area you searched. Change the basemap to **satellite imagery** so you can clearly see differences in land use. Alternatively, you may choose the basemap titled **satellite imagery with labels** for some extra detail.

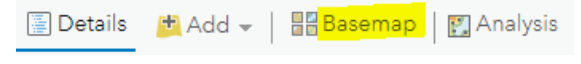

5. At this point in time, you will save your map. Click on **Save** and select **Save as**.

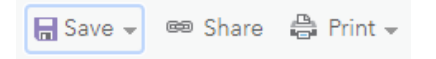

6. In the process of saving, you will be asked to add a title, some tags and a short summary. An example is included below:

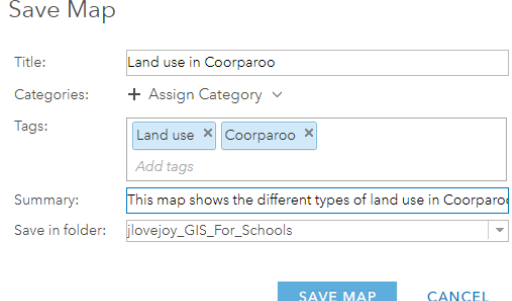

# **GIS For Schools**

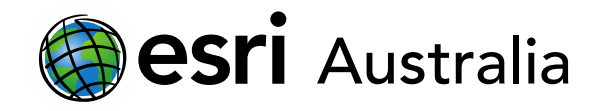

As you will be working on this map online, it is recommended that you regularly click on the **Save** button to save your work as you go so that you do not lose your work.

### Part 2: Map land use in your local area

You will map the following types of land use in your local area (as applicable):

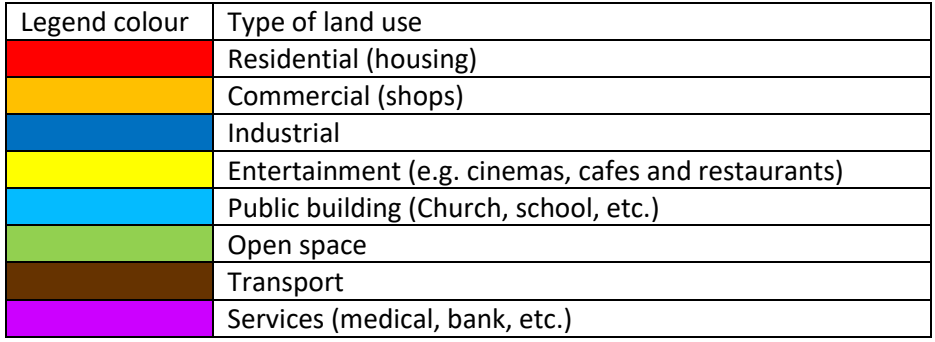

- 1. Press the **button and select Add Map Notes**.
- 2. Give your map note an appropriate name. For example, name the first map note 'Residential'.

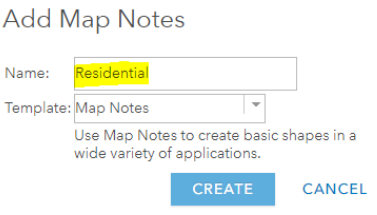

3. Select the '**Area**' option.

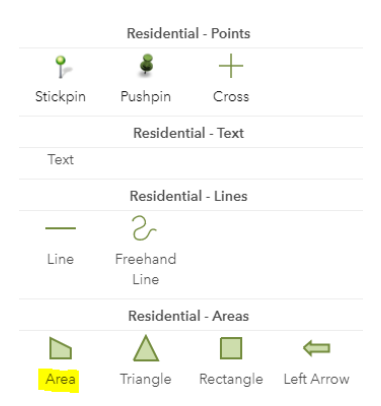

# **GIS For Schools**

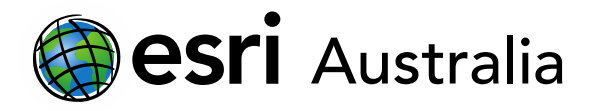

4. On the map, click once on the corner of a residential (housing) area. Move your mouse to another corner and click again. Repeat this process each time you need to change direction. Once you have finished mapping an area, double-click your mouse to lock in the drawing.

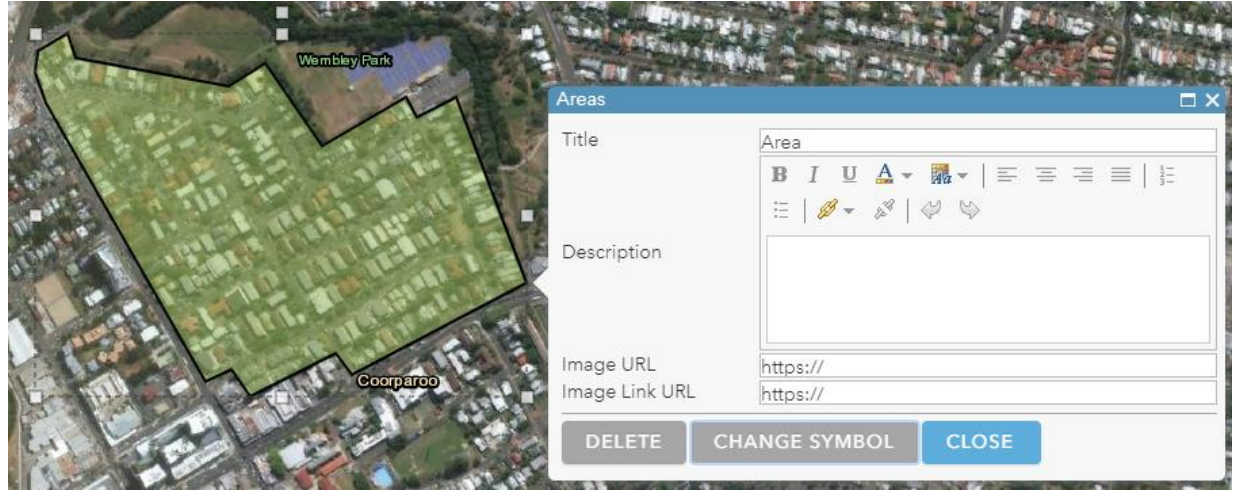

5. A pop-up box will appear next to the shape you just drew. Before closing it, you will need to change the colour to match the legend set out on page 2. For residential housing, the colour is red.

To change the colour, click on **Change symbol.** Click on **Fill** and change the colour to red. Then click on **Outline** and change the outline to red as well. Click **OK** to lock in these changes and close the pop-up box.

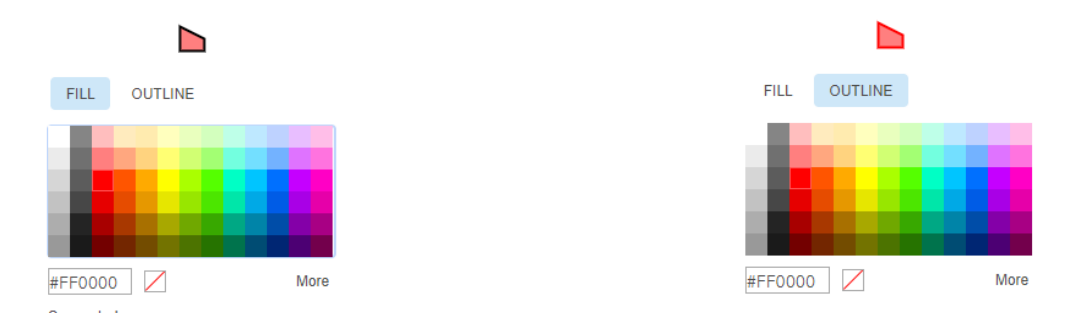

- 6. Repeat steps 3 5 again to map other parts of the local area that are used for residential land use. Begin this by clicking on the '**Area**' drawing tool in the left-hand column again.
- 7. Once you have completed mapping residential land use, click on the  $\frac{1}{2}$  Add  $\frac{1}{2}$  button and select Add **Map Notes** again.

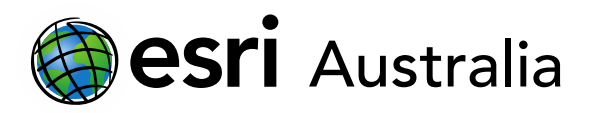

8. This time rename the map note as 'Commercial (shopping)'.

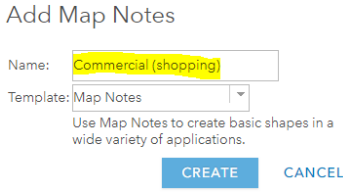

- 9. Select the '**Area**' option for your new map note, **Commercial (shopping)**.
- 10. IMPORTANT NOTE: Make sure you select the 'Area' tool for Commercial (shopping), and not 'Residential'.

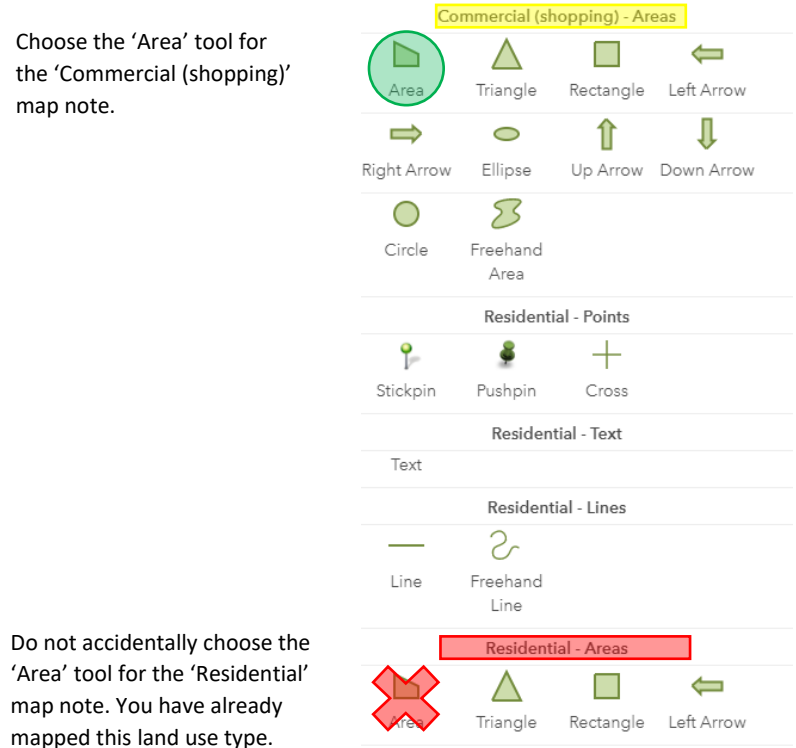

- 11. On the map, click once on the corner of a commercial area. Move your mouse to another corner and click again. Repeat this process each time you need to change direction. Once you have finished mapping an area, double-click your mouse to lock in the drawing. This is the same instruction you followed before for your first map note.
- 12. A pop-up box will appear next to the shape you just drew. Once again, you need to change the colour to match the legend set out on page 2. For commercial (shopping), the colour is orange.

To change the colour, click on **Change symbol.** Click on **Fill** and change the colour to orange. Then click on **Outline** and change the outline to orange as well. Click **OK** to lock in these changes and close the pop-up box.

# **GIS For Schools**

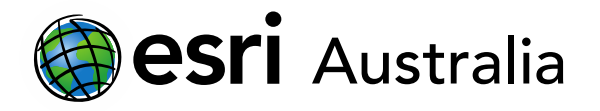

- 13. Repeat the steps outlined above, creating a new map note for each type of land use. Map the land use and colour code it according to the legend set out on Page 2.
- 14. Remember to save your work frequently.  $\blacksquare$  Save  $\blacktriangleright$

### Part three: Turning your land use layers on and off

Once you have completely mapped the land use of your local area, you should have a map that looks like the one pictured below. You can access this example [here.](https://arcg.is/1eqiX10)

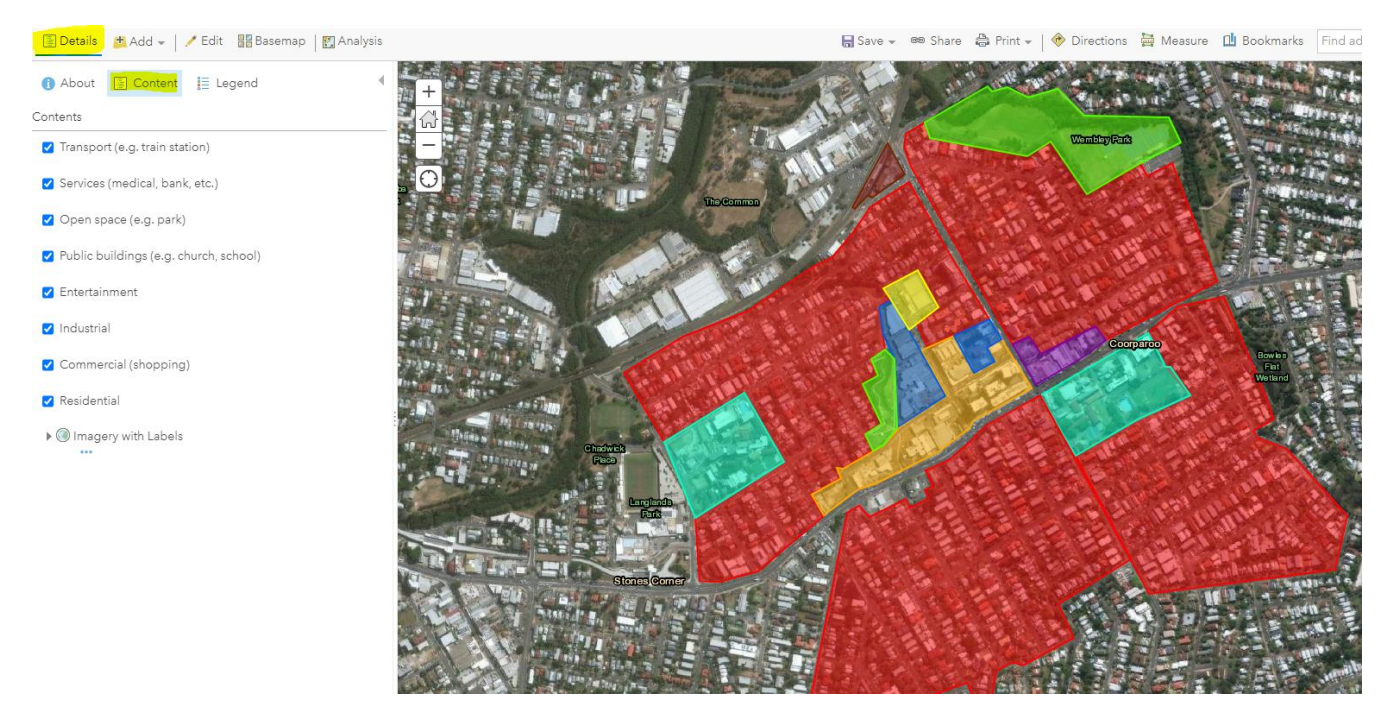

- 1. On the toolbar across the top of the Map, click on **Details**. From there, click on **Content**. You can see this in the image above.
- 2. Try unchecking some of your map note layers in the left-hand column. You will notice that by unchecking a layer, it also disappears on the map. If you turn it back on, it will reappear.
- 3. Turn all your layers back on. Click the **Save** button to save your finished map.

Congratulations! You have now mapped the different types of land use in your local area. Check with your teacher for further instructions.

## **Next Steps:**

#### *Request a free ArcGIS Online Account for your school:*

Australian schools can request a free ArcGIS Online account as part of Esri Australia's Classroom GIS Initiative. A school subscription provides additional map layers, content, features and privacy. Learn more about ArcGIS Online, and apply for your ArcGIS Online School subscription at <http://esriaustralia.com.au/education>

#### *Speak to Esri Australia's Education Program Manager:*

Australian schools can seek additional support or speak to our Education Program Manager by emailin[g education@esriaustralia.com.au.](mailto:education@esriaustralia.com.au)